## **How do I sign up for a Canvas account as a parent?**

Parents can sign up as an observer in Canvas. Observers can link their Canvas account to their student's account so they can see assignment dues dates, announcements, and other course content. Observers can view the course content but cannot participate in the course.

This lesson is for parents who do not have a Canvas account and want to observe their students in their courses. In order to create a Canvas account, you will need the Canvas URL associated with the institution where your student is enrolled.

#### **Lake Dallas Independent School District Canvas specific URL is [ldisd.instructure.com](http://ldisd.instructure.com/)**

#### **Notes:**

- To observe a student, you must have a **student pairing code**.
- Through the mandatory LDISD Canvas Intro Course, your student has walked through the steps to provide you this important pairing code. We encourage the students to walk through the process with you!
- The pairing code is only valid for 7 days after creation and only one use. Students can create up to 5 observer pairing codes as needed.
- Once you have an account, you may be able to view student information through the [Canvas](https://drive.google.com/file/d/1oLGMiXDxpEl-o4zIpusJoM0ij3YqgTrH/view?usp=sharing) [Parent app](https://drive.google.com/file/d/1oLGMiXDxpEl-o4zIpusJoM0ij3YqgTrH/view?usp=sharing). Access to the [Canvas Parent app](https://drive.google.com/file/d/1oLGMiXDxpEl-o4zIpusJoM0ij3YqgTrH/view?usp=sharing) is controlled by the student's institution. If you already have an account from your student's institution as an observer, you can always view student information through the [Canvas Parent app](https://drive.google.com/file/d/1oLGMiXDxpEl-o4zIpusJoM0ij3YqgTrH/view?usp=sharing).

#### **Open Canvas URL for PARENTS**

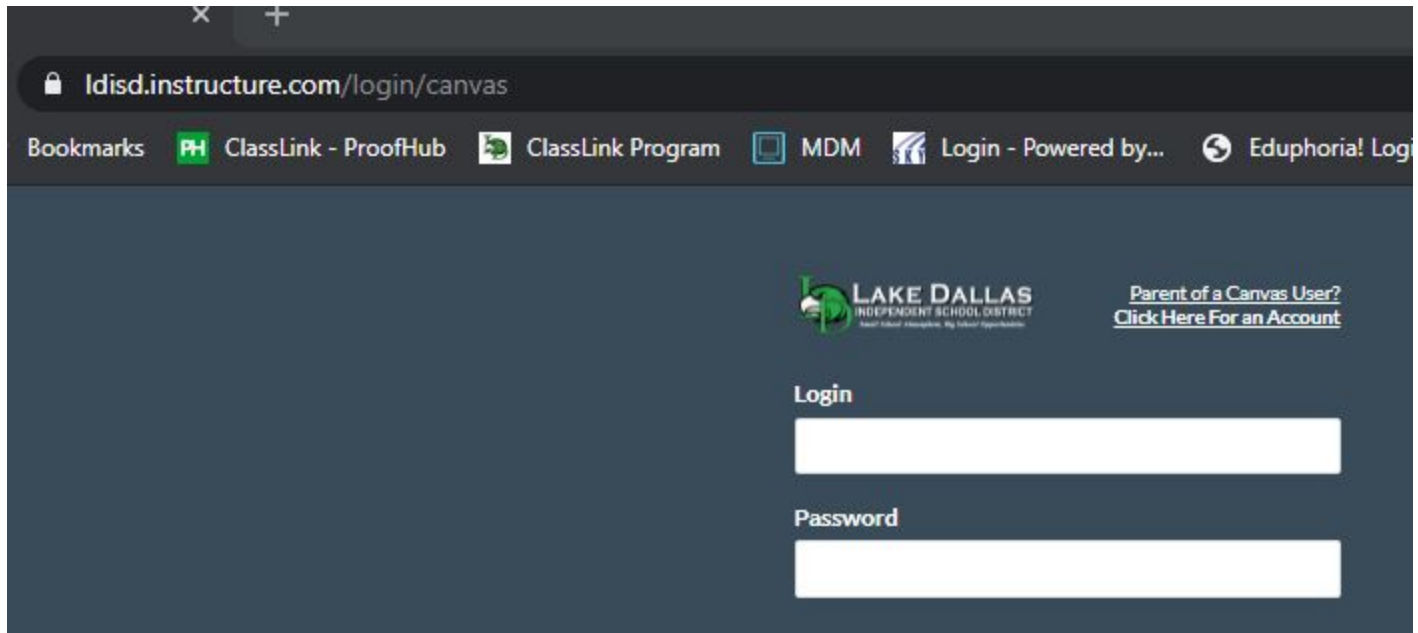

In a browser window, enter your institution's Canvas URL ([ldisd.instructure.com/login/canvas](https://ldisd.instructure.com/login/canvas))

## **Create Canvas Account**

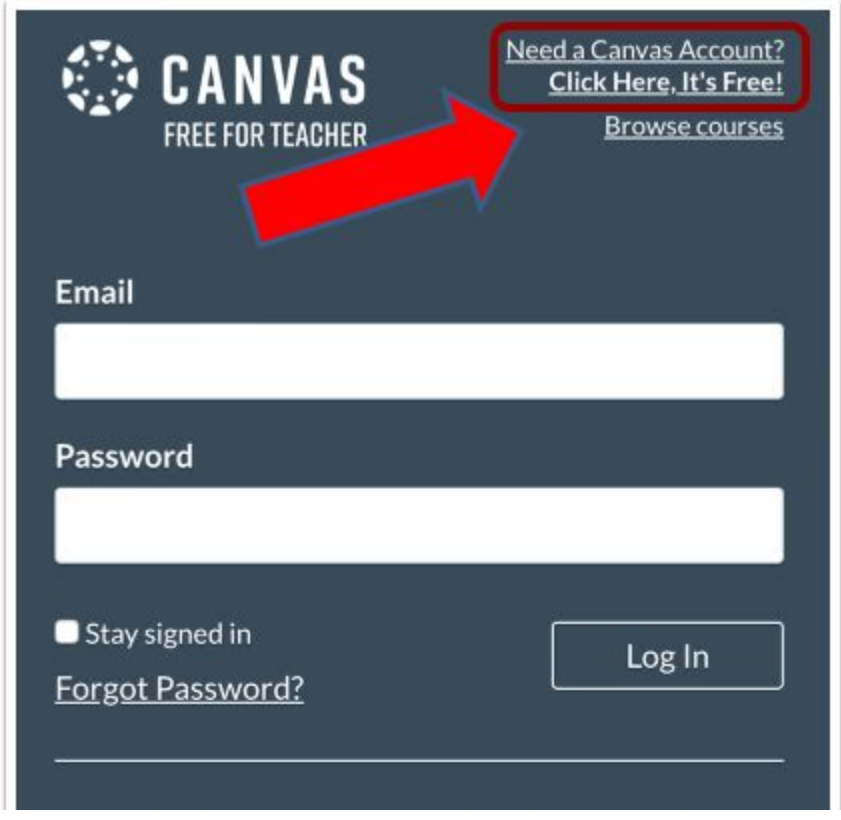

Click the **Need a Canvas Account?** link.

#### **Sign Up As a Parent (Free Account)**

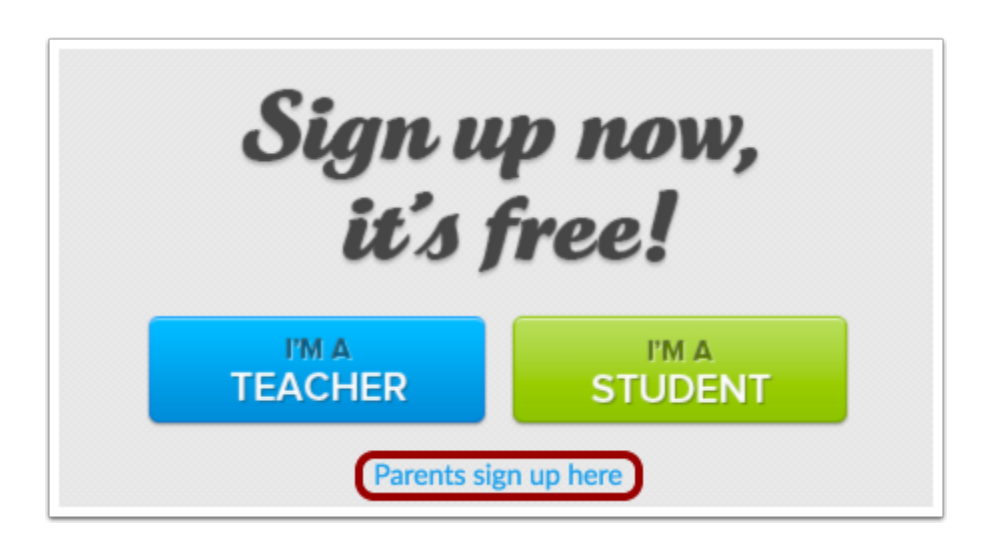

Click the **Parents sign up here** link.

## **Enter Signup Details**

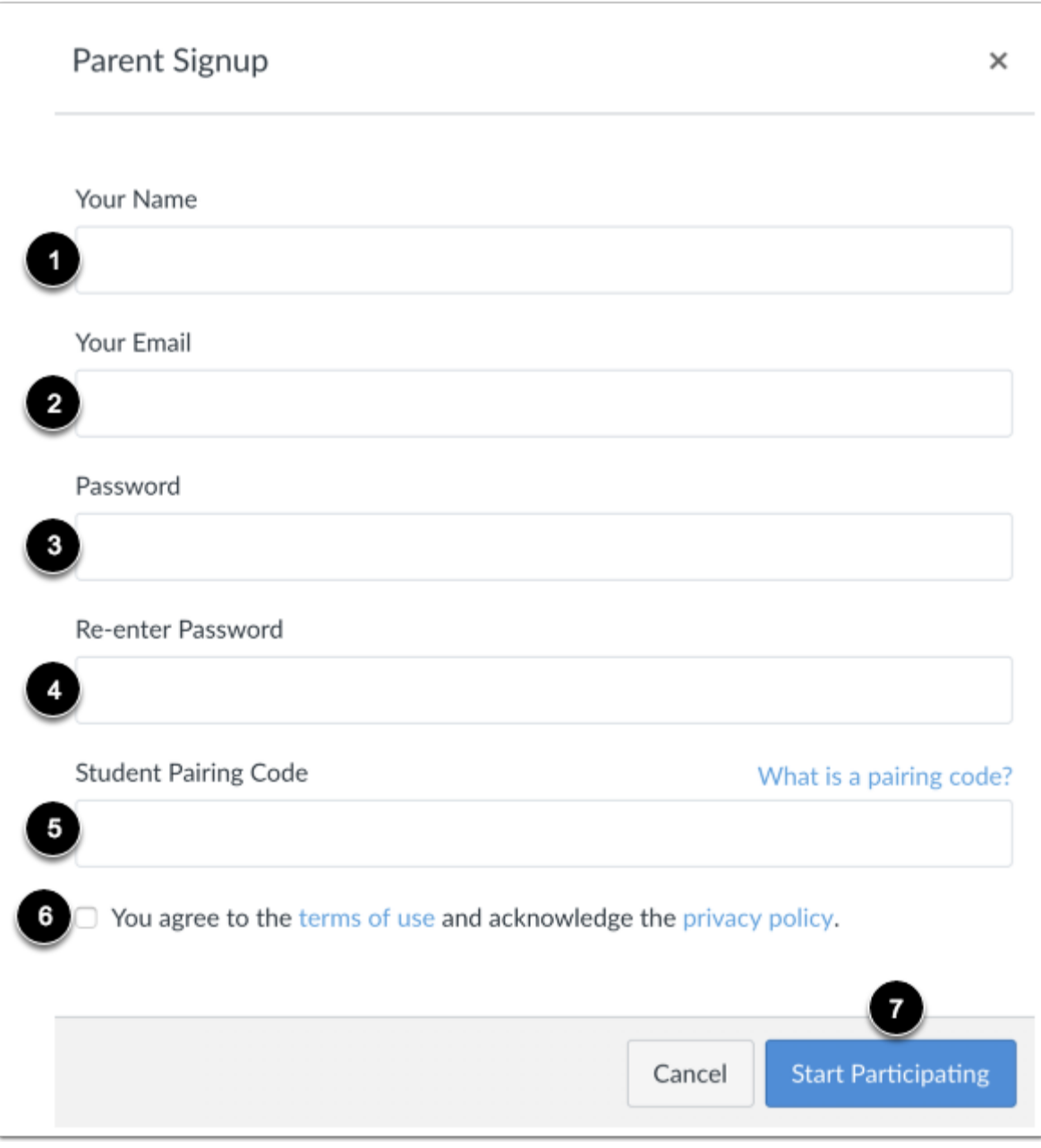

Enter the following information:

- 1. Enter your name in the **Your Name** field.
- 2. Enter your email in the **Your Email** field.
- 3. Enter your password in the **Password** field.
- 4. Re-enter your password in the **Re-enter Password** field.
- 5. Enter a pairing code to link your account to your student in the **Student Pairing Code** field.
- 6. Agree to the terms of use by clicking the **You agree to the terms of use** checkbox.
- 7. Click the **Start Participating** button.

**Note:** Students can [generate pairing codes](https://community.canvaslms.com/docs/DOC-15036-4212938128) from their User Settings.

# **Begin Observing**

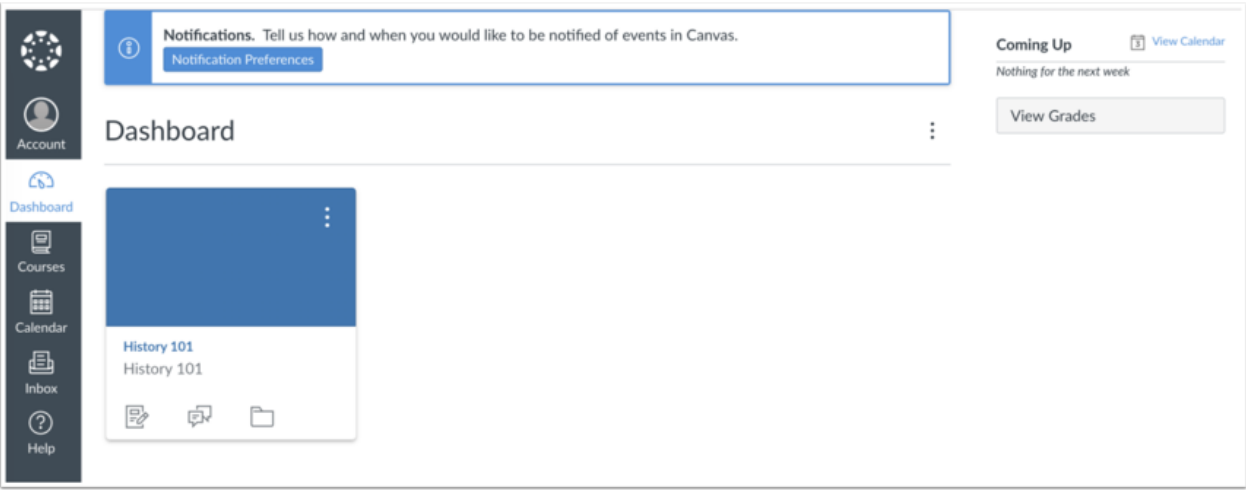

You can begin observing your student in Canvas immediately.

- Learn how to [observe additional students](https://community.canvaslms.com/t5/Observer-Guide/How-do-I-link-a-student-to-my-user-account-as-an-observer/ta-p/539) in your account.
- Learn how to modify your Canvas [notification preferences](https://community.canvaslms.com/t5/Observer-Guide/How-do-I-set-my-Canvas-notification-preferences-as-an-observer/ta-p/558).